# MANUALE UTENTE **PROFILAZIONE** E **PRESENTAZIONE**  DELLA DOMANDA *Per la partecipazione ai Bandi Voucher digitali I 4.0 E-commerce 2021*

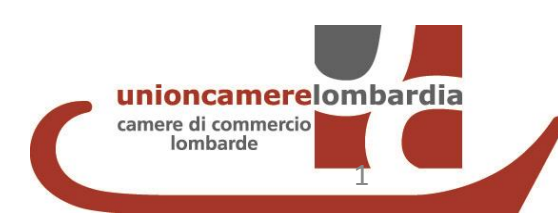

Dal 28 febbraio 2021, la profilazione su www.registroimprese.it può avvenire esclusivamente con SPID, CNS o CIE

Chi è già in possesso di utenza Telemaco «INVIO E CONSULTAZIONE PRATICHE» rilasciata prima del 28 febbraio 2021, può accedere direttamente a http://webtelemaco.infocamere.it con le vecchie credenziali oppure con SPID e CNS che sono associate all'utenza rilasciata senza bisogno di registrarsi di nuovo su [www.registroimprese.it](http://www.registroimprese.it/) <a>
<a>
<a> [PASSA ALLA FASE 2](#page-11-0)

Chi effettua primo accesso dopo il 28 febbraio 2021, deve registrarsi a www.registroimprese.it e completare la profilazione, e successivamente accedere a [http://webtelemaco.infocamere.it](http://webtelemaco.infocamere.it/) per completare la domanda di partecipazione al bando.

1. PRIMO ACCESSO RICHIEDI CREDENZIALI *( se già in possesso delle credenziali «consultazione+invio pratiche» passare direttamente alla fase 2. presentazione della domanda )*

#### ACCEDI AL SITO [WWW.REGISTROIMPRESE.IT](http://www.registroimprese.it/) E clicca REGISTRATI

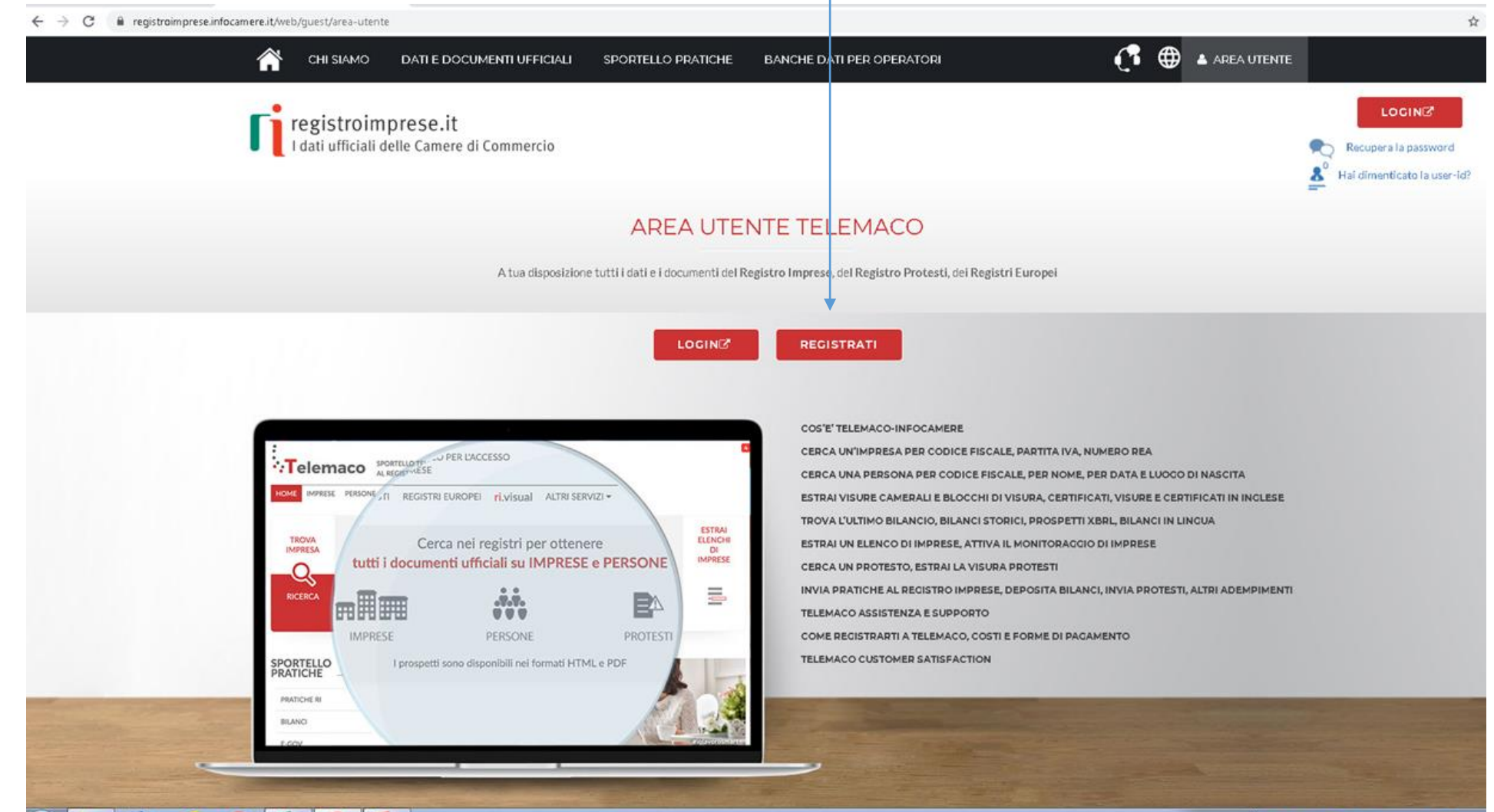

## Accedi con CIE (carta identità elettronica) o SPID o CNS

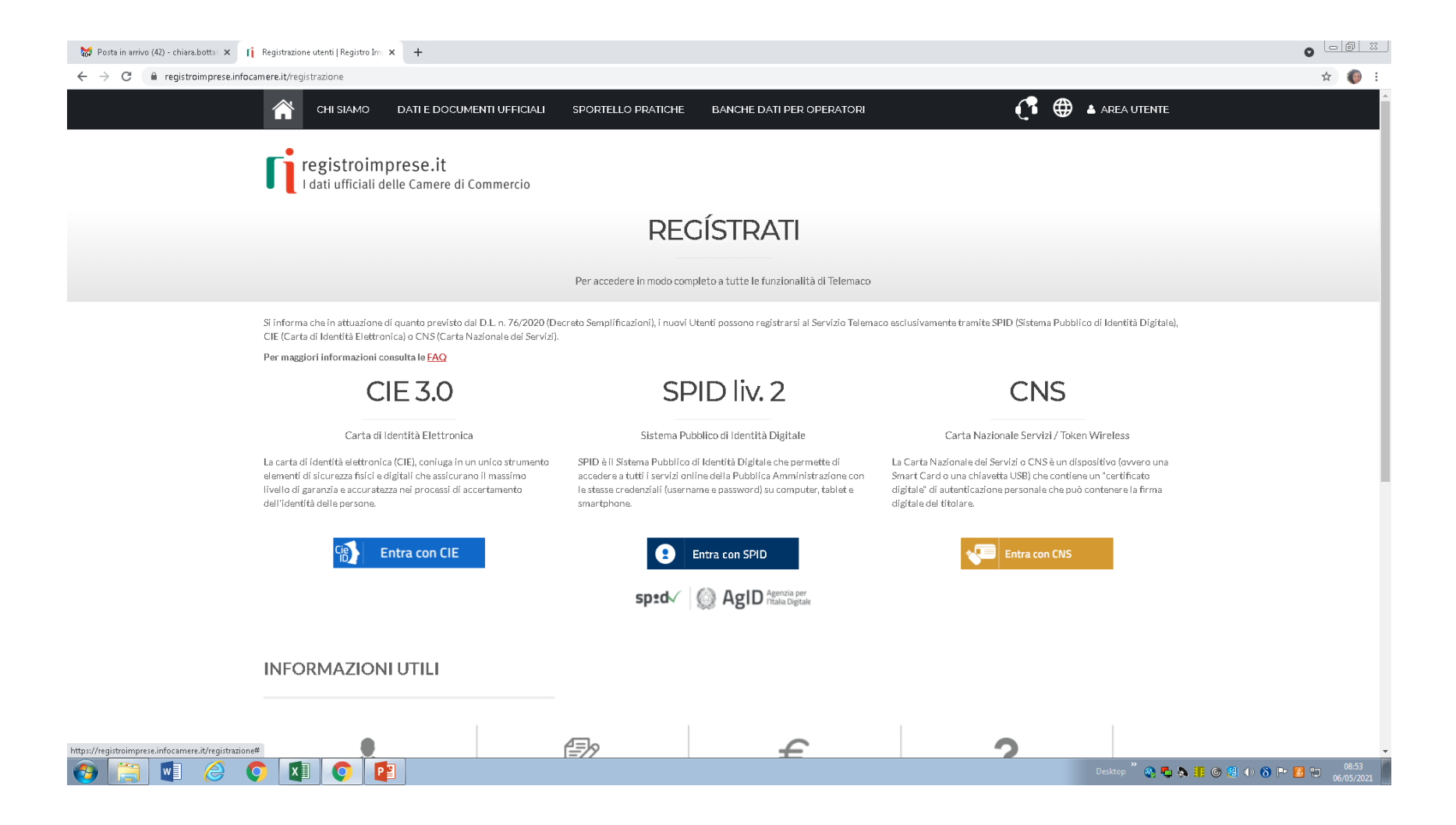

Selezione «servizio telematico per l'accesso alla trasmissione di pratiche telematiche» e registrati come impresa se sei legale rappresentante o in proprio se delegato

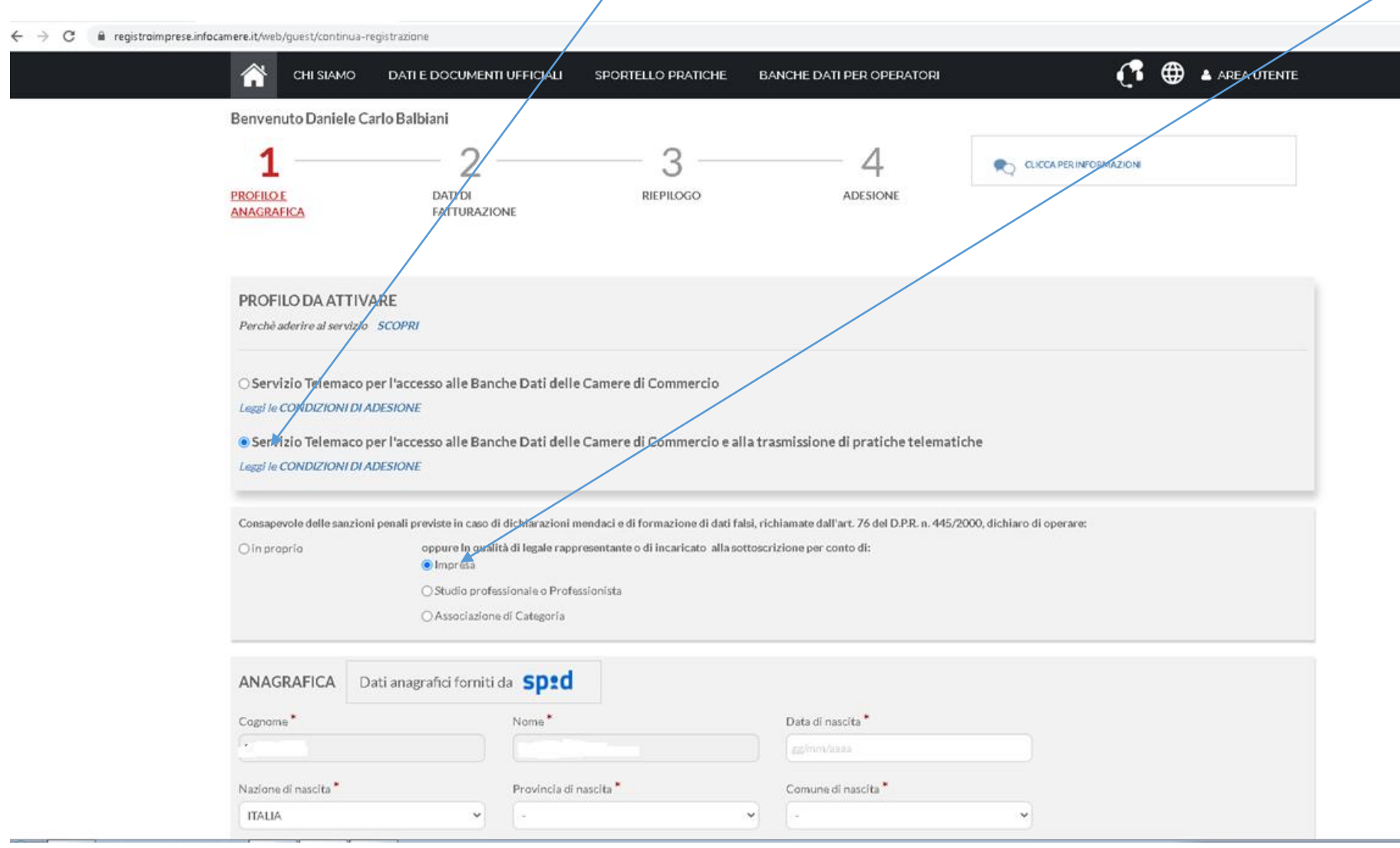

#### Prosegui confermando le schermate di riepilogo dati

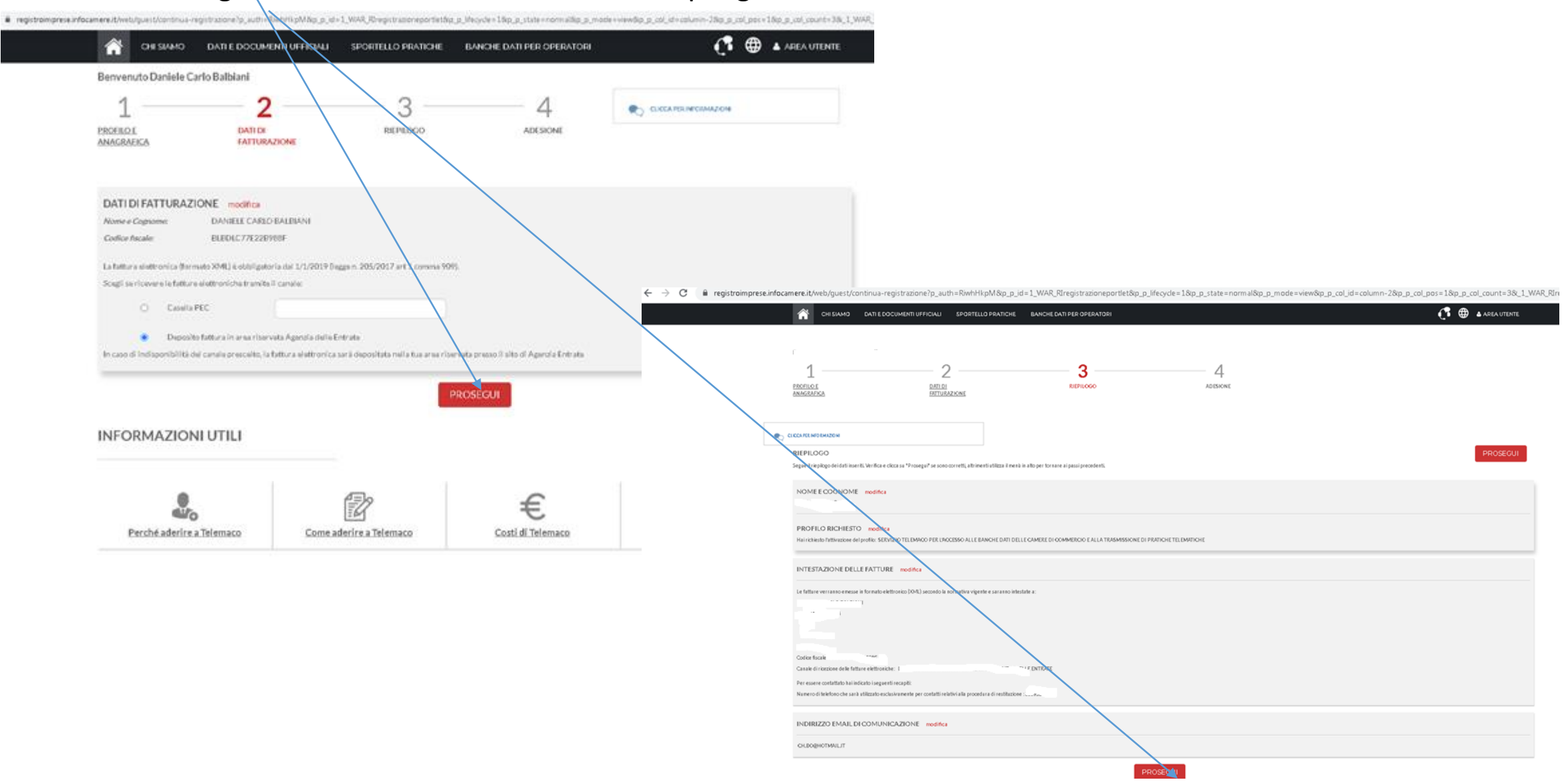

## Riceverai una mail di conferma e successivamente una mail con le credenziali

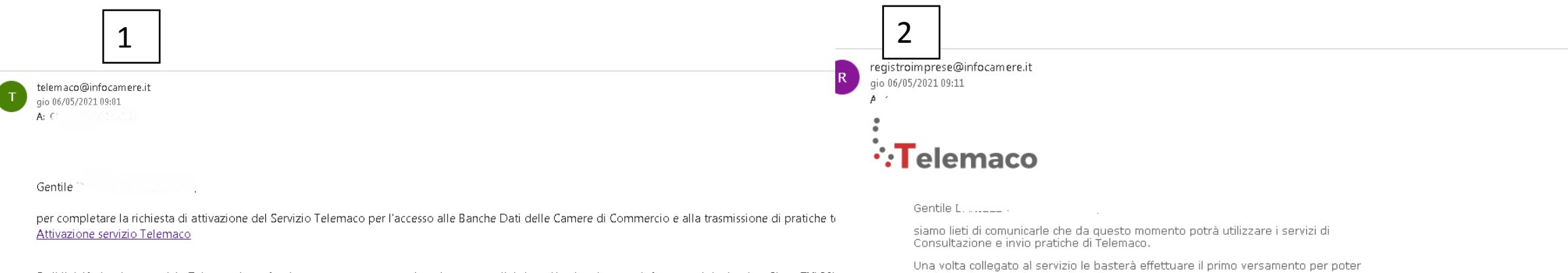

Se il link 'Attivazione servizio Telemaco' non funziona correttamente, puoi copiare questo link: http://registroimprese.infocamere.it/attivazione?key=TXL32F uZe3sJaMu4G1620284472659 e incollarlo direttamente nella barra indirizzi del browser.

Entro 24 ore riceverai una mail di conferma attivazione e potrai accedere al portale www.registroimprese.it con le tue credenziali SPID/CNS/CIE.

Ti ricordiamo che potrai completare la procedura entro 6 ore a partire dalla data di spedizione di questo messaggio.

Questo messaggio è stato inviato in modalità automatica, ti preghiamo di@non@rispondere@a questo indirizzo.

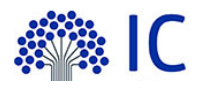

usufruire di tutte le funzionalità offerte.

La sua utenza Telemaco è così identificata:

Codice account:

Intestata a: 

Il codice sarà visualizzato ad ogni collegamento al servizio. L' accesso a Telemaco potrà avvenire attraverso CIE, SPID o Carta Nazionale dei Servizi

Nella sezione SERVIZI ATTIVI E RECESSO troverà una copia delle condizioni generali del servizio Telemaco.

Per utilizzare i servizi Telemaco acceda alla sezione Saldo e Versamento e scelga la modalità di pagamento più adatta alle sue esigenze:

- · prepagato: alimentato tramite carta di credito suddividendo gli importi tra tariffe e diritti:
- · ICONTO il conto dell'Istituto di Pagamento InfoCamere che si ricarica con bonifico e carta di credito

La invitiamo a contattare per maggiori dettagli il nostro servizio di Assistenza ai riferimenti indicati online.

Cordiali saluti.

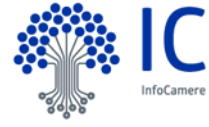

#### 2. PRESENTA LA DOMANDA DI CONTRIBUTO

## ACCEDI AL SITO HTTPS://WEBTELEMACO.INFOCAMERE.IT SELEZIONA SERVIZI E-GOV

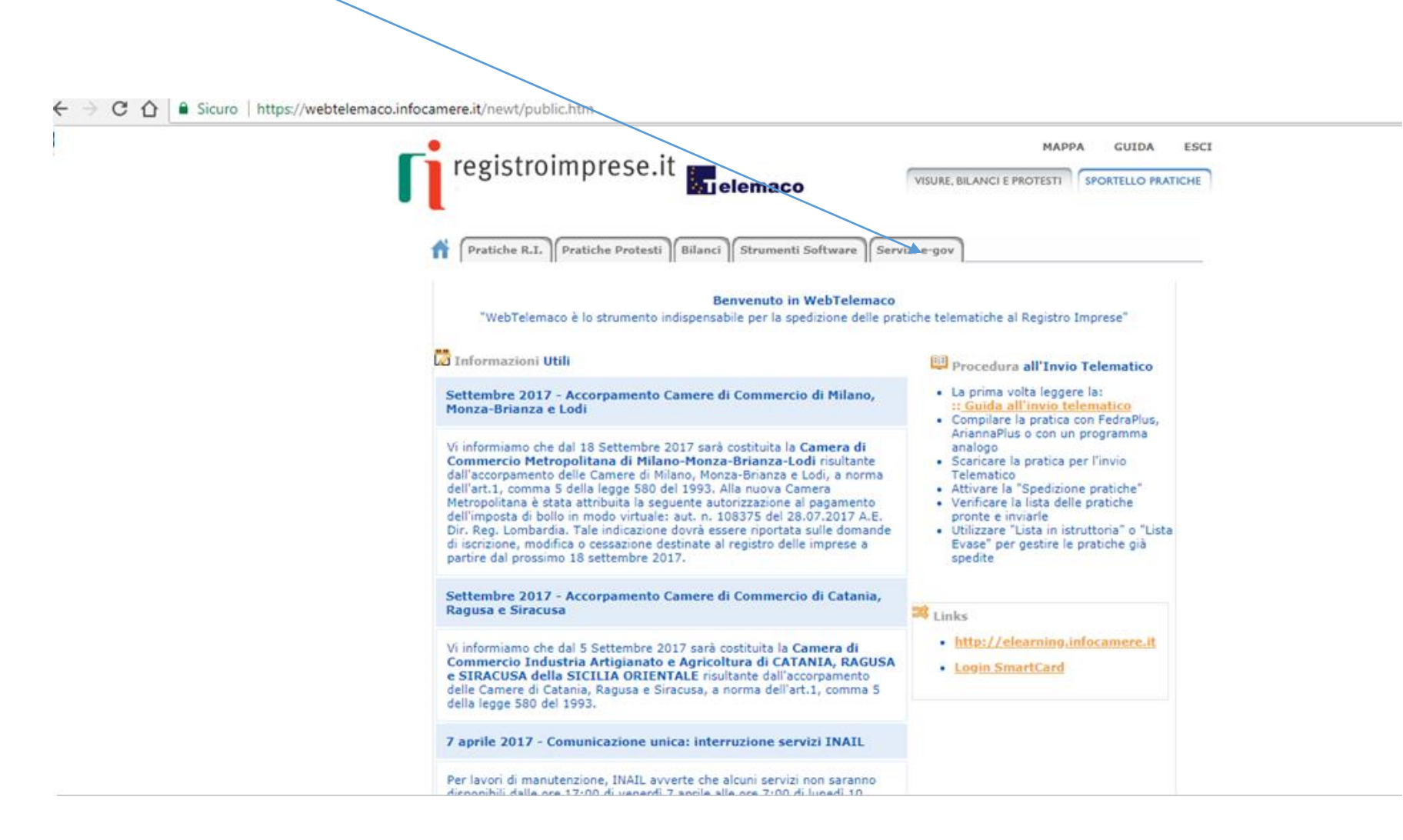

#### NEL CASO DI NUOVA PROFILAZIONE PRIMA DI PROSEGUIRE CLICCA SU PROCEDI E **CONFERMA I TUOI DATI ANAGRAFICI**

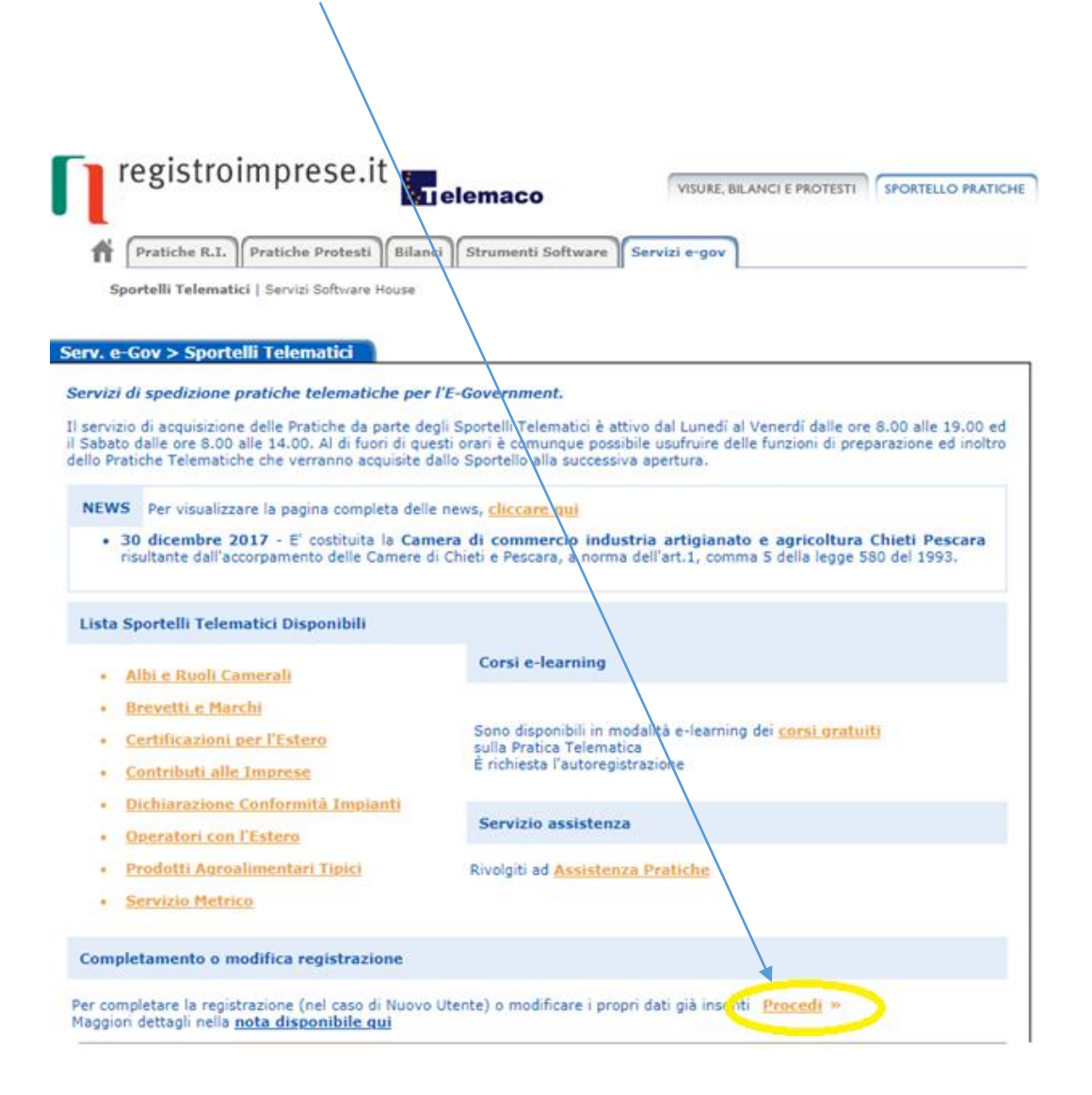

#### SELEZIONA CONTRIBUTI ALLE IMPRESE

→ C △ B Sicuro | https://webtelemaco.infocame(e.it/newt/public.htm

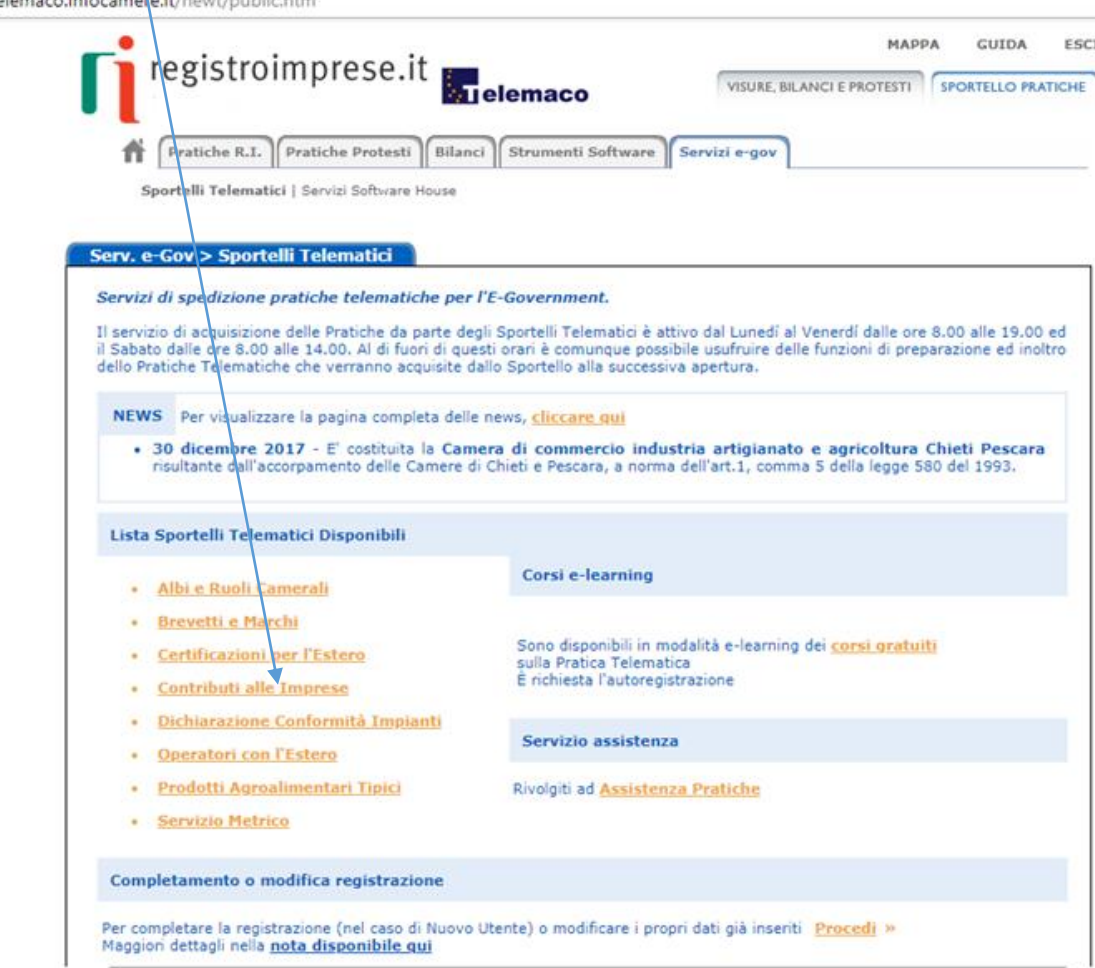

## Accedi con SPID, CIE e CNS oppure con credenziali

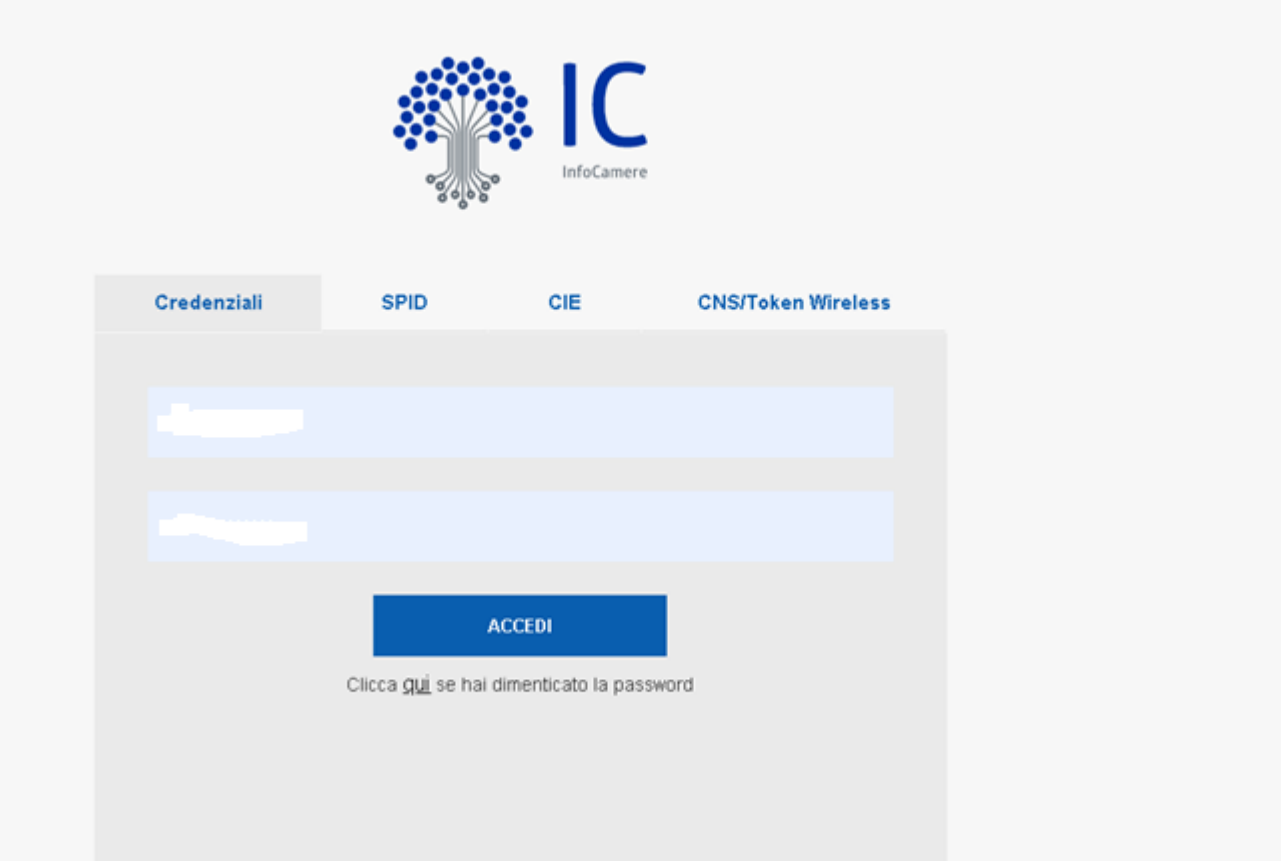

## <span id="page-11-0"></span>Se entri con SPID, CIE o CNS ti chiederà in caso di più utenze di associare l'utenza corretta

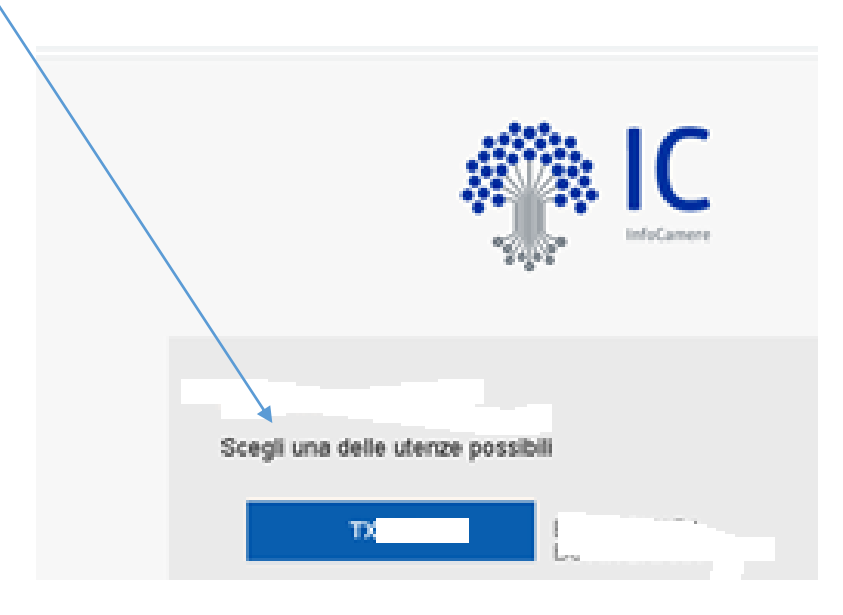

PRIMA DI INIZIARE LA PROCEDURA DI PRESENTAZIONE DELLA DOMANDA SCARICA DAL SITO <http://digitalexperiencenter.it/bando-voucher-digitali-i40-lombardia-2021> (bando voucher digitali) o <http://digitalexperiencenter.it/bando-e-commerce-2021> (bando e-commerce) la documentazione, completala e firmala digitalmente

digitalexperiencenter.it/digital-business-interventi-digitalizzazione-2021

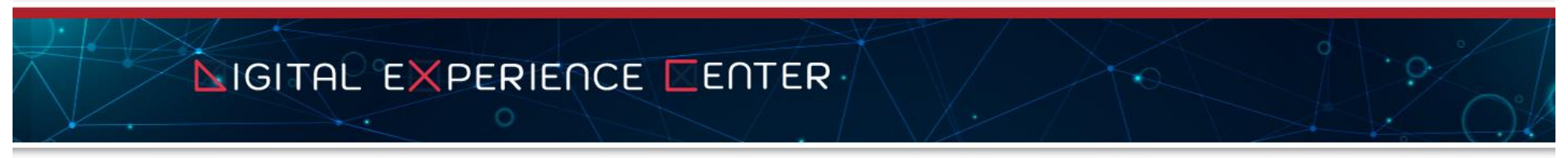

HOME > Misura Digital Business: contributi per digitalizzazione, commercio elettronico e innovazione

#### MISURA DIGITAL BUSINESS: CONTRIBUTI PER DIGITALIZZAZIONE, COMMERCIO **ELETTRONICO E INNOVAZIONE**

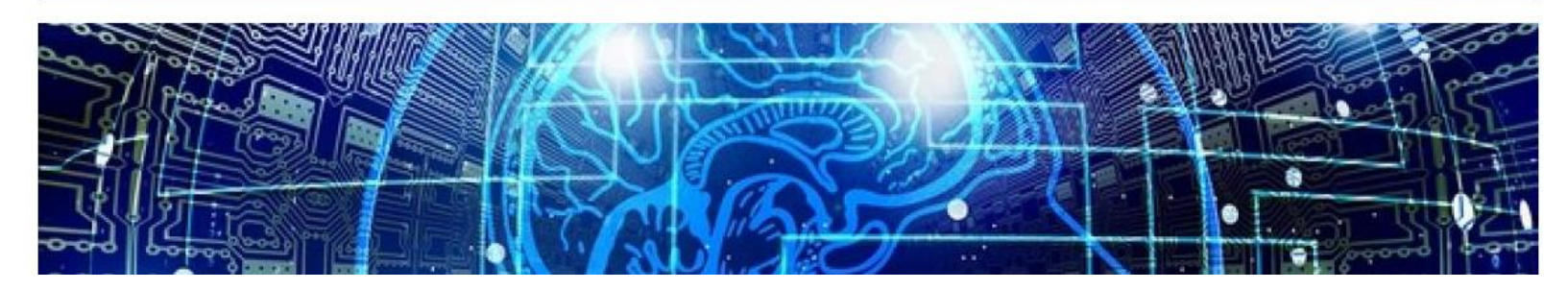

#### SELEZIONA: «CREA MODELLO» E INSERISCI IL CODICE FISCALE O IL NUMERO REA E LA PROVINCIA DELLA TUA CCIAA (Camera di Commercio)

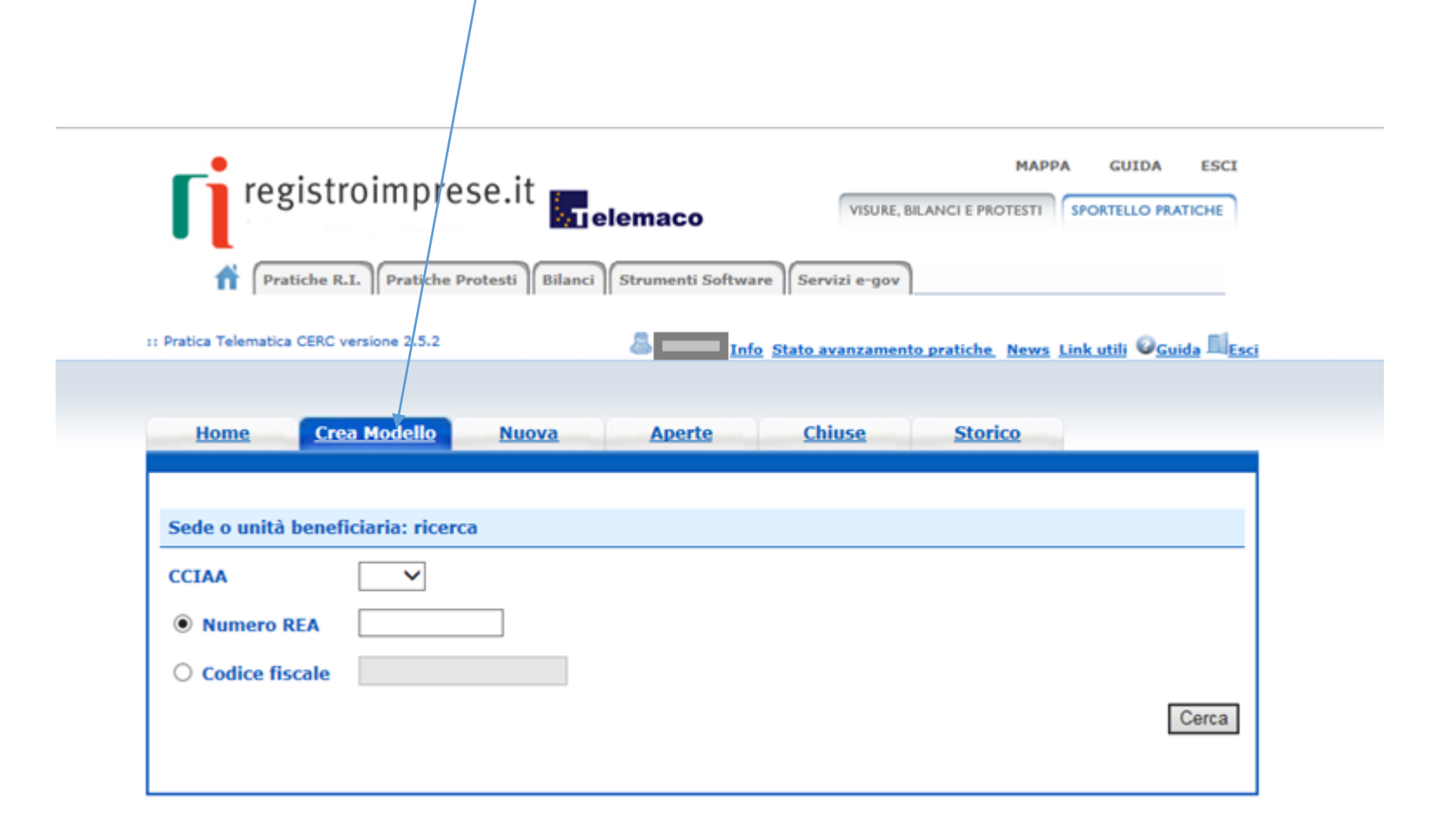

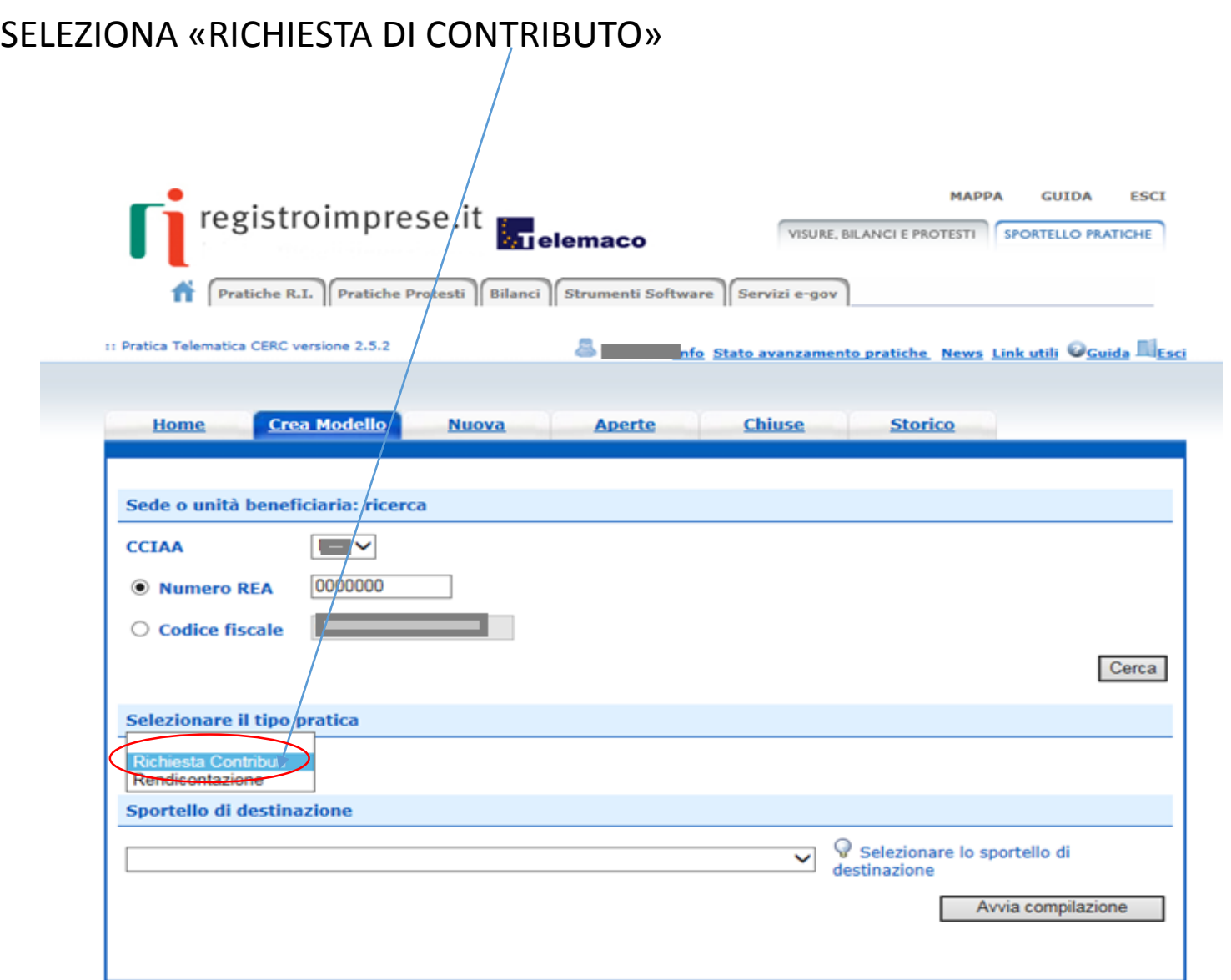

## SELEZIONA LO SPORTELLO DI DESTINAZIONE UNIONCAMERE LOMBARDIA

## !! ATTENZIONE NON SELEZIONARE ALTRI SPORTELLI

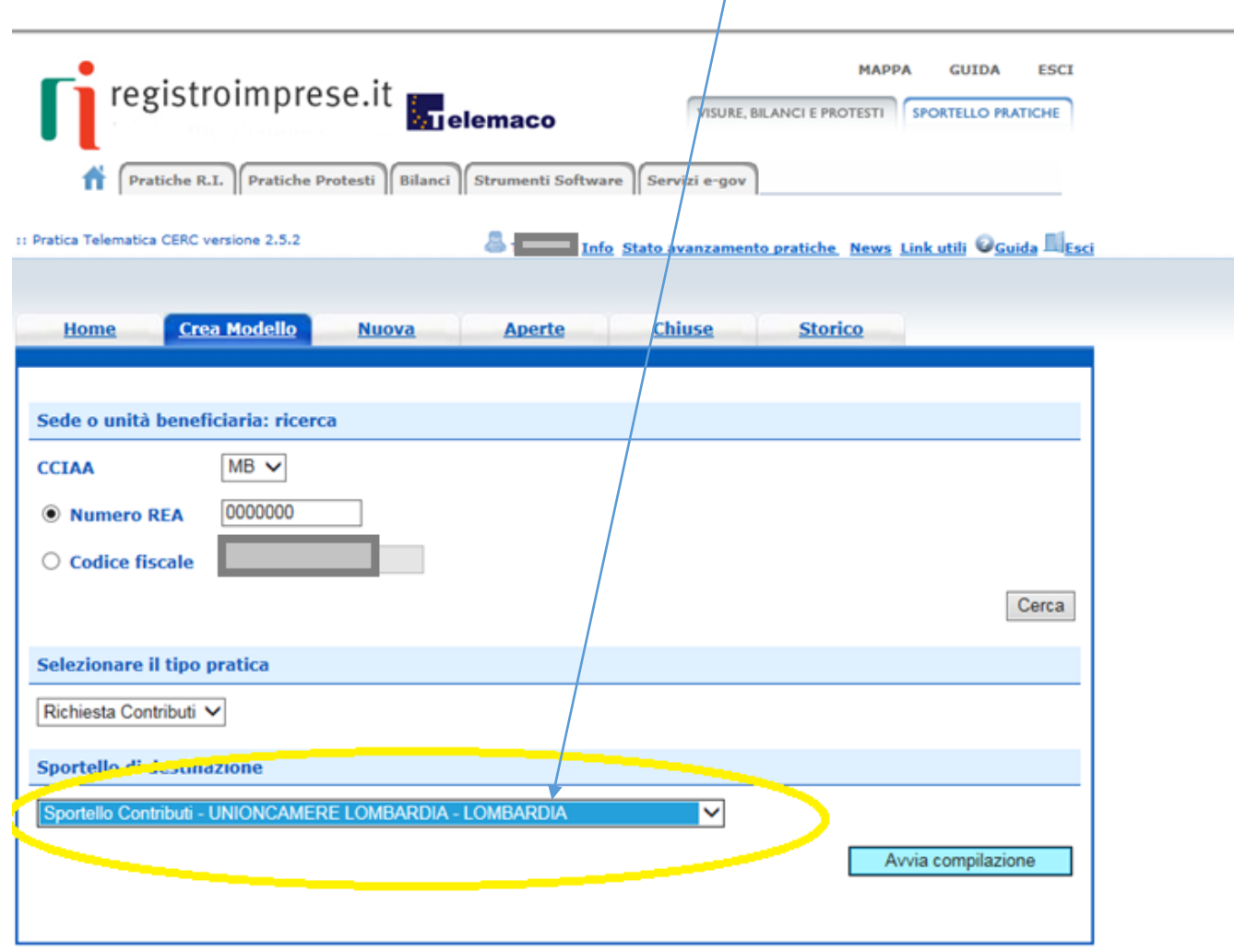

## **SELEZIONA IL BANDO E COMPLETA SOLO I CAMPI CONTRASSEGNATI CON \***

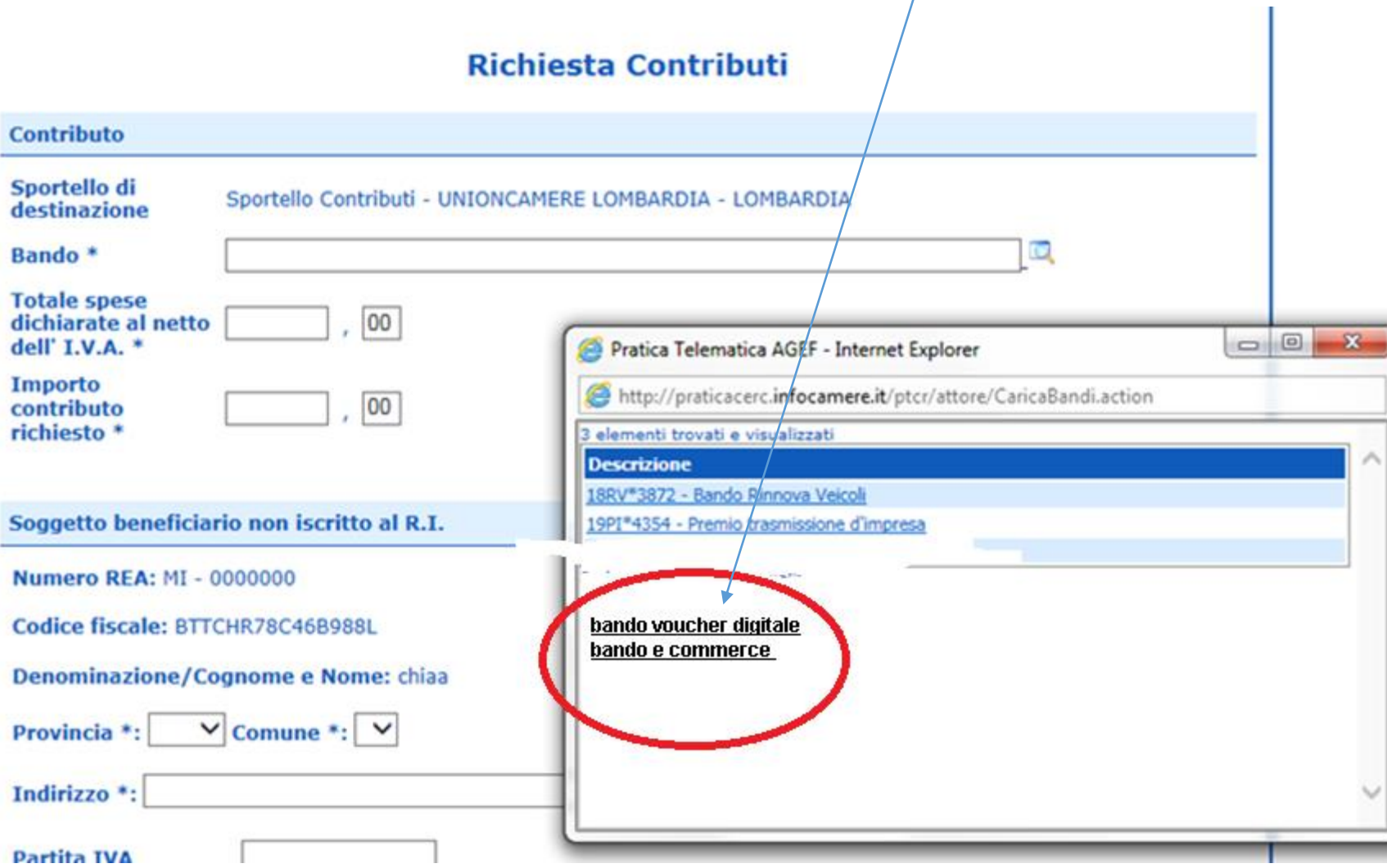

### L'IMPOSTA DI BOLLO NON E' RICHIESTA IN QUESTA FASE QUINDI LASCIARE LA SELEZIONE AUTOMATICA. SCARICARE IL MODELLO BASE E CLICCARE SU NUOVA PRATICA

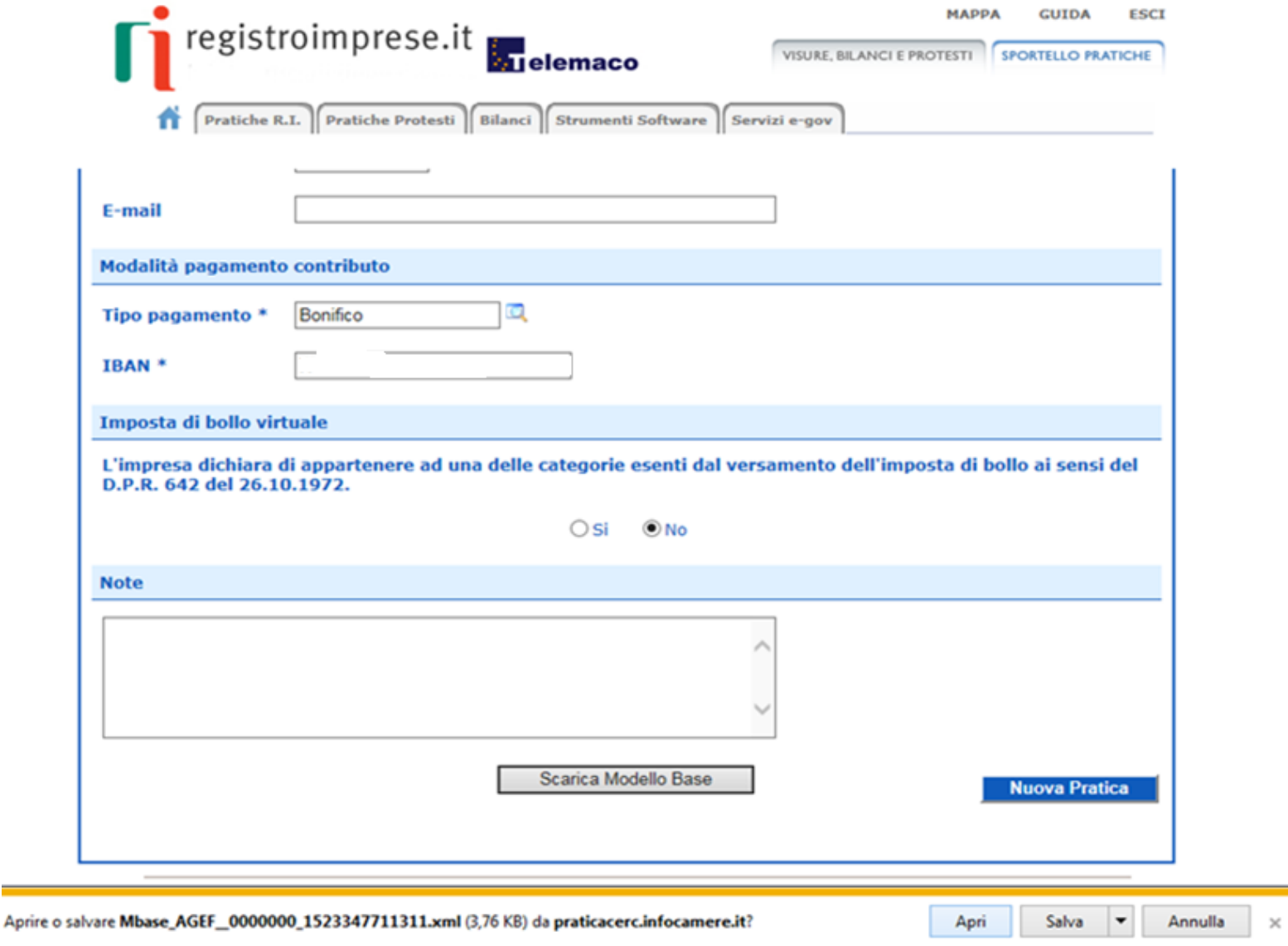

1. RIALLEGA IL MODELLO **BASE FIRMATO DIGITALMENTE** SUL PC

2. VERIFICATE CHE LO SPORTELLO DI DESTINAZIONE SIA SEMPRE **«UNIONCAMERE LOMBARDIA»**

3. CLICCA SU AVVIA COMPILAZIONE

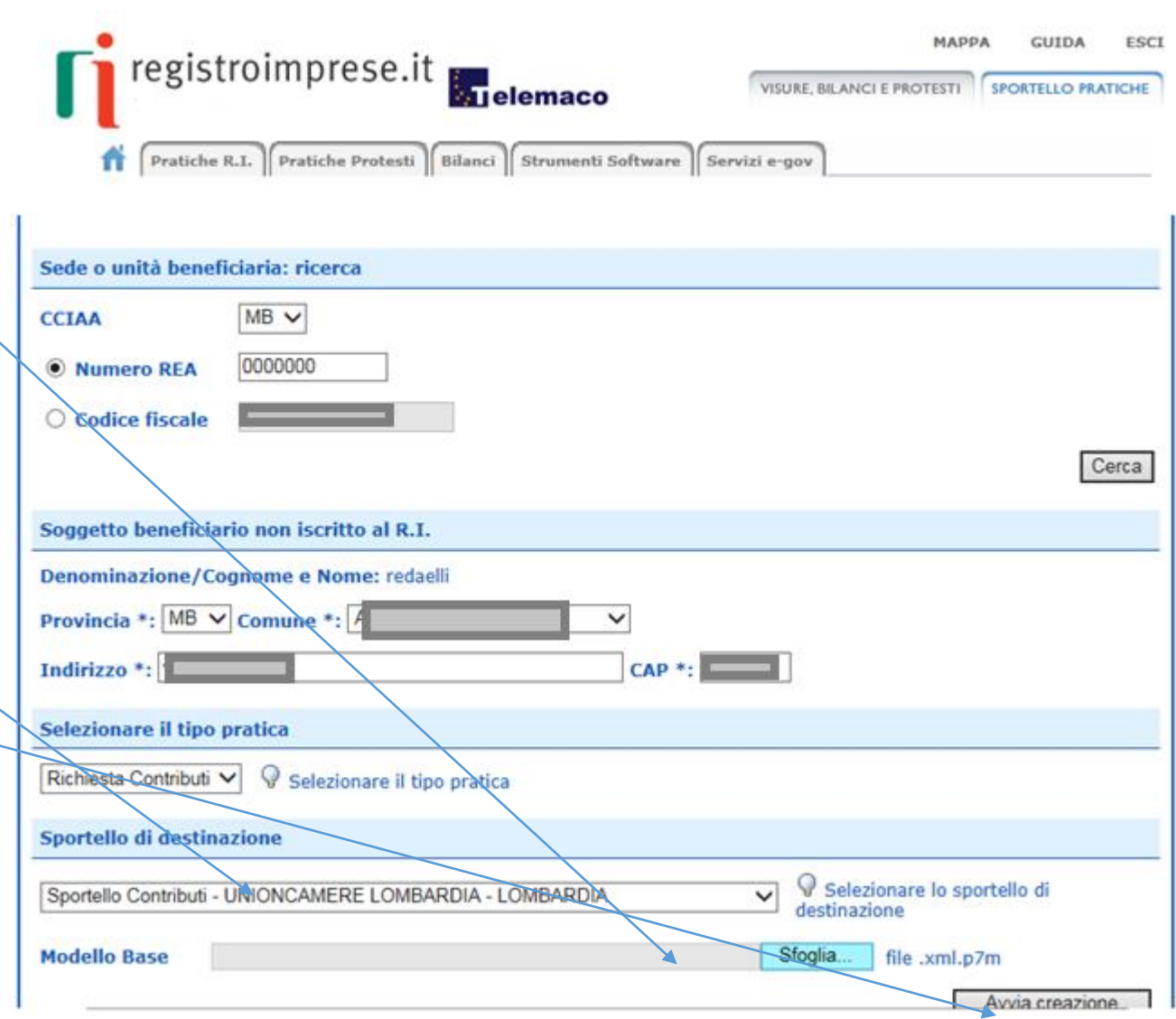

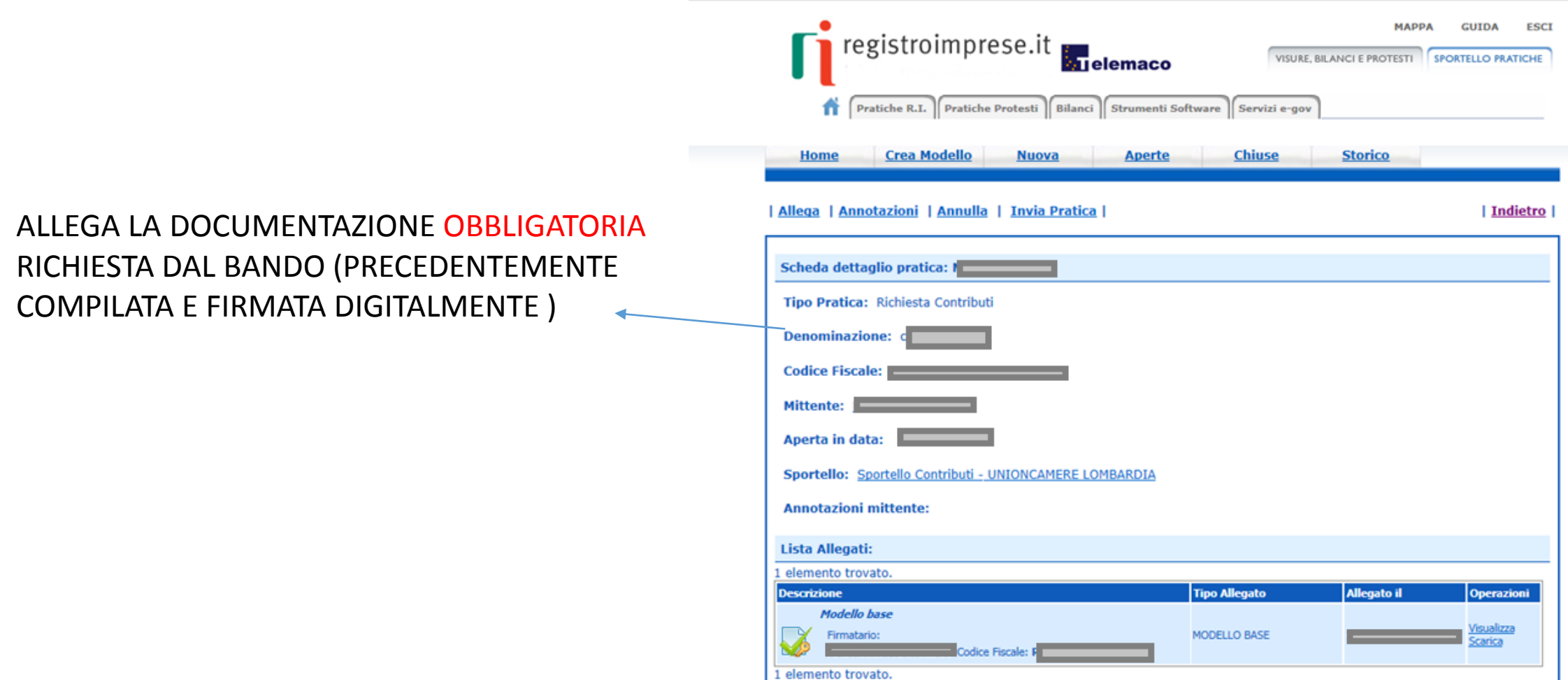

## UNA VOLTA ULTIMATO L'INSERIMENTO DELLA DOCUMENTAZIONE CLICCARE SU ALLEGA E TERMINA

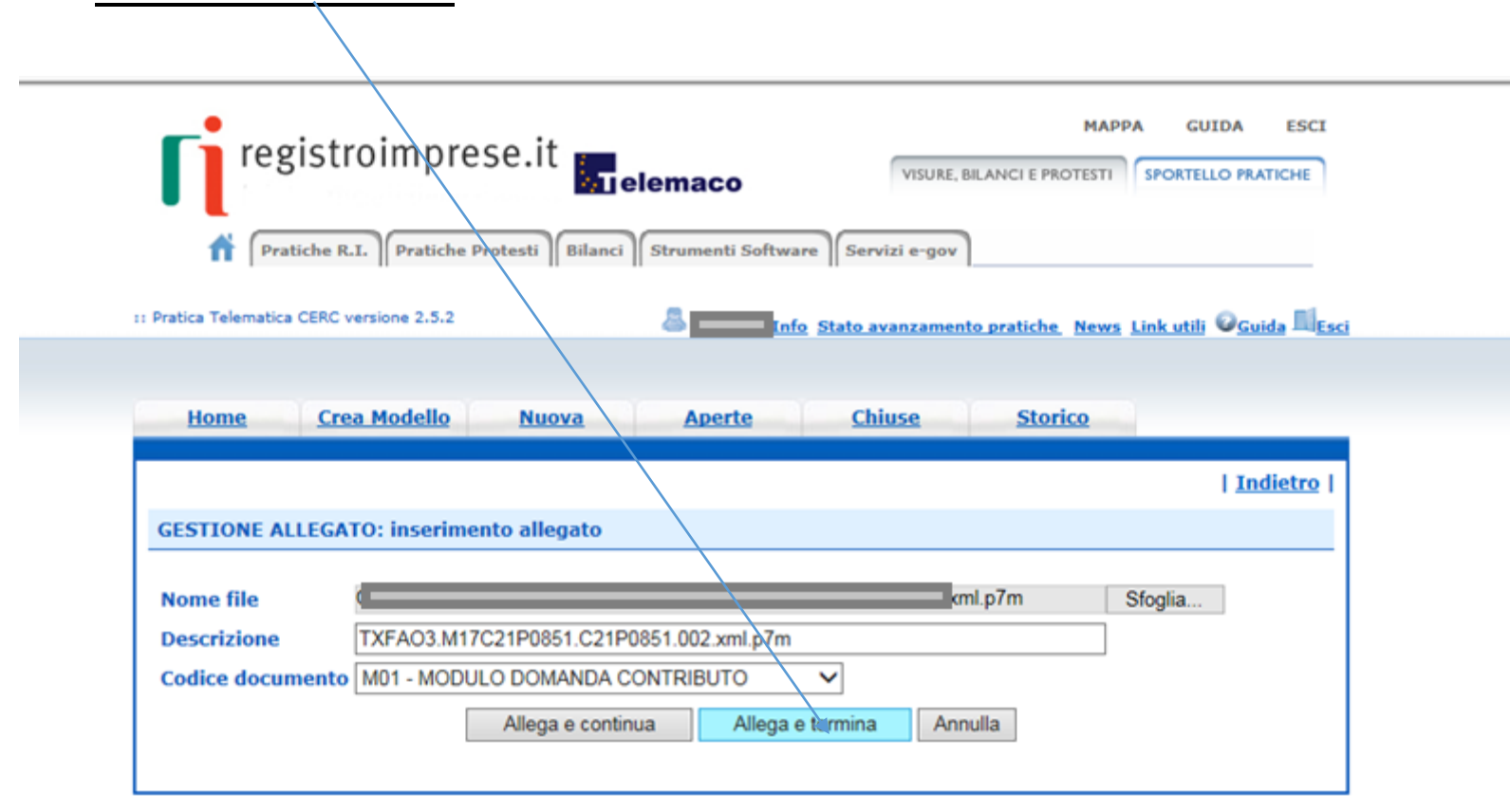

## PROCEDERE CON «INVIA PRATICA»

## RICEVERETE UNA MAIL DI NOTIFICA DELL'AVVENUTO INVIO

## *L'ESITO « POSITIVO» INDICATO NELLA MAIL NON CORRISPONDE ALL'ESITO DELL'ISTRUTTORIA FORMALE MA ALL'AVVENUTA RICEZIONE DELLA PRATICA*

*L'ESITO « NEGATIVO» INDICATO NELLA MAIL NON CORRISPONDE ALL'ESITO DELL'ISTRUTTORIA FORMALE MA EVIDENZIA DELLE IRREGOLARITA' NEL PAGAMENTO DEL DIRITTO ANNUALE CHE VI CHIEDEREMO DI REGOLARIZZARE CON COMUNICAZIONI SUCCESSIVE*

*L'ISTRUTTORIA VERRA' EFFETTUATA COME DA REGOLAMENTO DEL BANDO E GLI ESITI VERRANNO COMUNICATI MEZZO PEC E RESI DISPONIBILI sui siti indicati*

**MADDA** CIITDA **ESCI** registroimprese.it VISURE, BILANCI E PROTESTI | SPORTELLO PRATICHE **M**elemaco **Pratiche R.I.** Pratiche Protesti | Bilanci | Strumenti Software | Servizi e-gov | Allega | Annotazioni | Annulla | Invia Pratica | | Indietro |

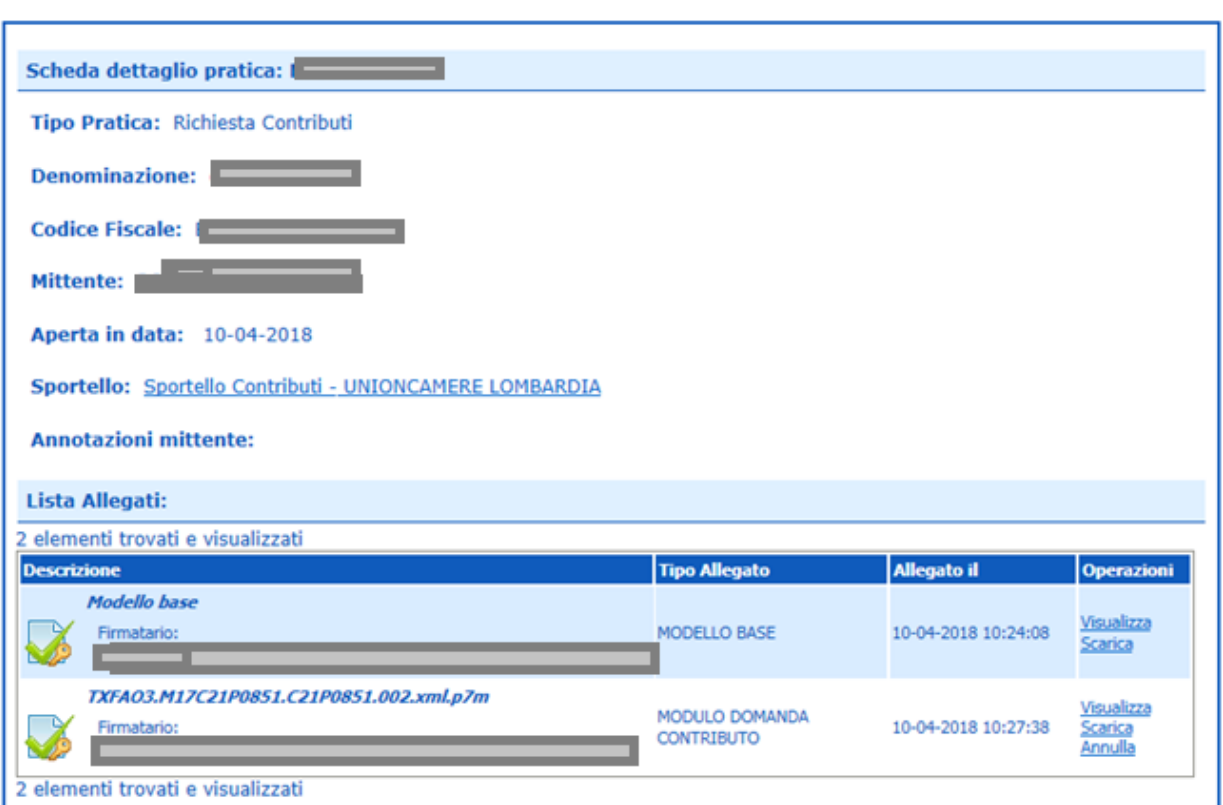